# **Operating the product Quick Guide**

Read "Safety Instructions" section first!

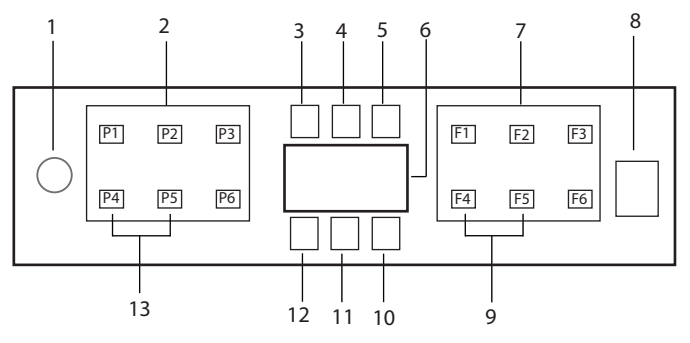

- 1. On / Off Button
- 2. Program Selection Button
- 3. Low Salt Warning Indicator
- 4. Low Rinse Aid Warning Indicator
- 5. Program Running Indicator
- 6. Display
- 7. Function Selection Button
	- F1 Hygiene Intense function
	- F2 Automatic Liquid/Gel Detergent Dosage Function
	- F3 Deep Wash function
	- F4 Delay function
	- F5 Fast+ Function
	- F6 Remote Control function
- 8. Start/Pause/Cancel Button
- 9. SelfDry Function
- 10. SelfDry Indicator
- 11. HomeWhiz Indicator
- 12. Child (Key) Lock Indicator
- 13. Child (Key) Lock Function

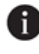

**f** Do not touch the machine display with wet hands.

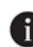

The buttons cannot be operated when the door is open. Make sure the door is closed for the buttons to operate.

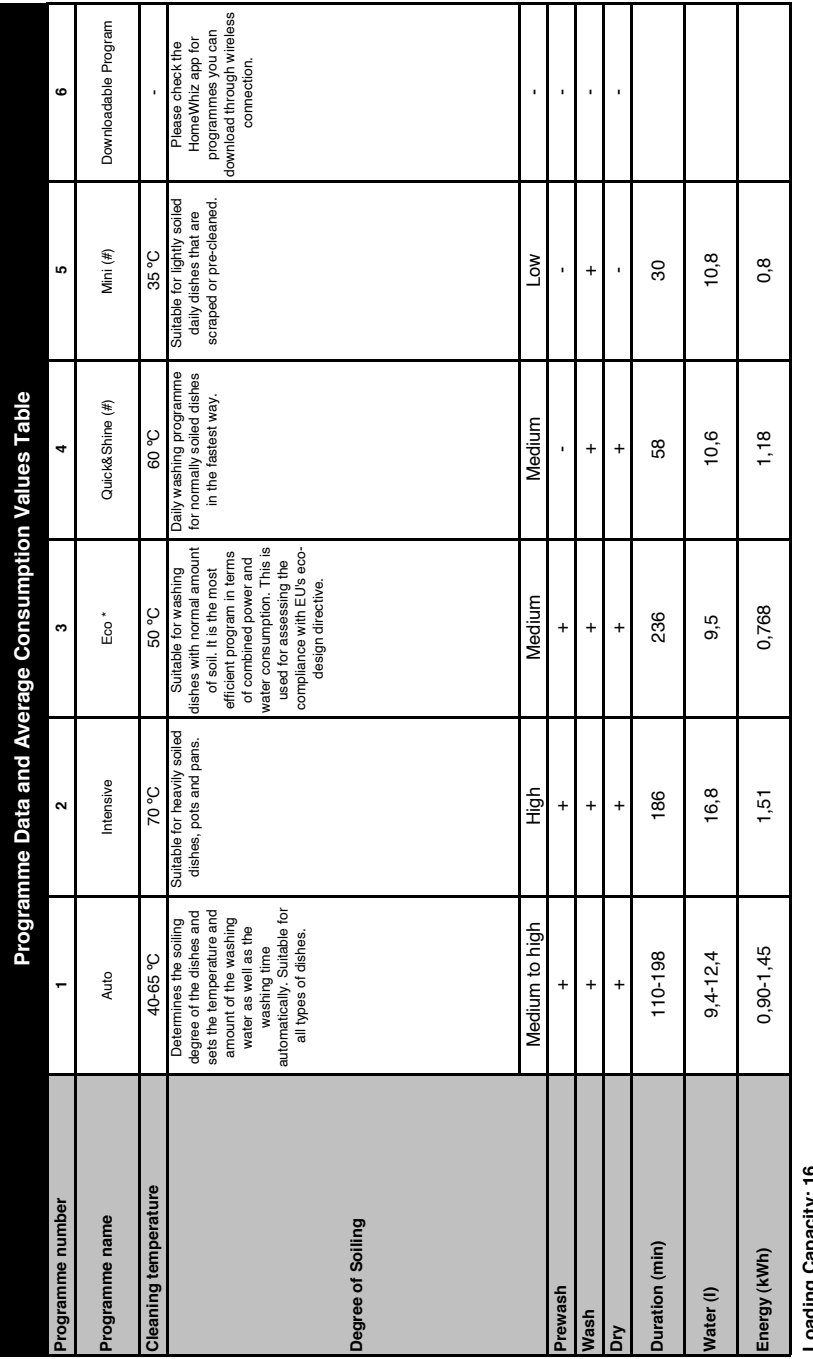

# **Loading Capacity: 16** Don't strategy of the Sun of the Sun of the Sun of the Sun of the Sun of the Sun of the Sun of the Sun of the Sun of the Sun of the Sun of the Sun of the Sun of the Sun of the Sun of the Sun of the Sun of the Sun of the Su

The consumption values shown in the table were determined under standard conditions. Differences may therefore occur under practical conditions. \* Reference programme for testing<br>institutes. The tests in accordance with EN The consumption values shown in the table were determined under standard conditions. Differences may therefore occur under practical conditions. \* Reference programme for testing institutes. The tests in accordance with EN 50242/60436 must be carried out with a full water softener salt dispenser and a full rinse aid reservoir, and using the test programme. The values given for programmes other than Eco 50°C programme are indicative only. (#) Additional functions might cause changes in programme durations.

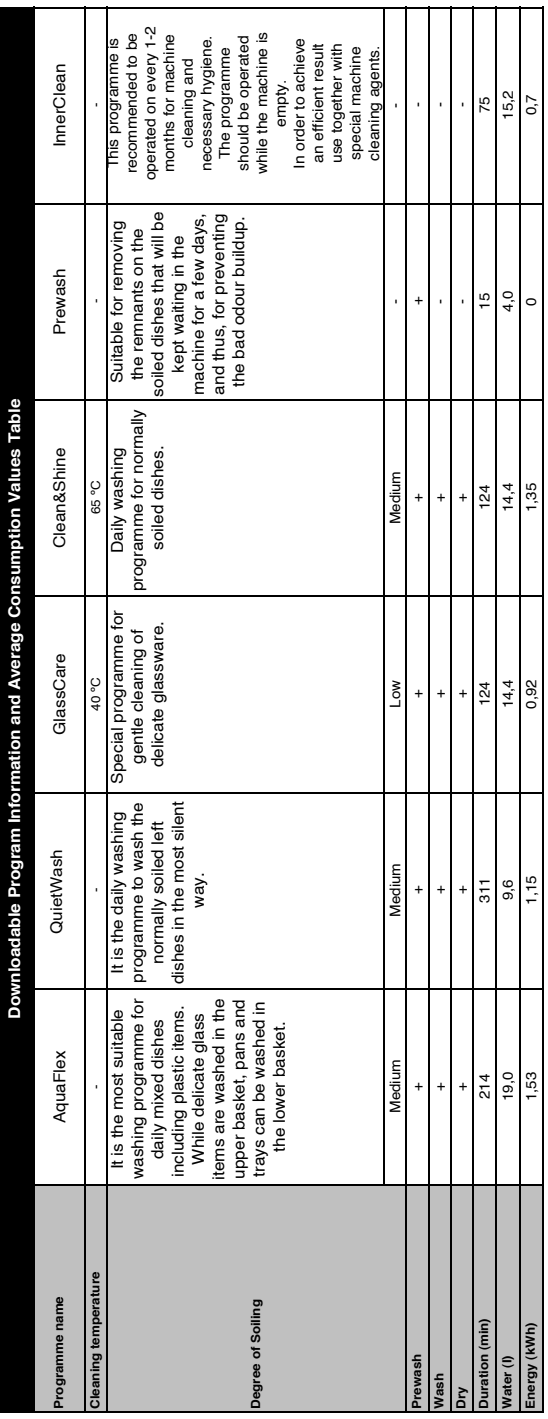

#### **Changing the Downloaded Program**

You can use the HomeWhiz application to change the Downloaded Programme, which is the last program on the product. You can check the Table of Program Data and Average Consumption Values to see what the downloaded programs might be and the default Downloaded Program.

#### **To change the Downloaded Program:**

- **•** Connect to your product on the HomeWhiz application.
- **•** Turn on the Remote Control function for the product.
- **•** Go to the settings page of the product on the HomeWhiz application.
- **•** On the settings page of the product, proceed to the Download Program page.
- **•** On the Download Program page, select a program to download on your product.
- **•** Select the desired program on the Download Program page, and press Download Program on the HomeWhiz application.
- **•** While the program is being downloaded, you will see an animation on the program and HomeWhiz application.
- **•** Once the download procedure is complete, you can select and install the Downloaded Program on the product or the HomeWhiz application.
- he<br>\v<br>or<br>'nl **T** You can check the Table of Program Data and Average Consumption values to see the programs you can download on your product.
- **B** If you download another program

on the product, your previous selection will be cancelled.

**T** You can download as many programs as you wish on the product, and change the Downloaded Program whenever you want. You just need to make sure that your smart device and product are connected to the internet and the Remote Control function of the product is turned on.

## **HomeWhiz Function**

Read the "Safety Instructions" section first!

Thanks to the HomeWhiz feature, you can control your dishwasher from your smart device and get information about the status of your machine.

- **H** HomeWhiz function only operates at 2.4GHz frequency band.
- **A** You can use your machine over your smart device when the function is selected. When the function is not selected, you can observe your machine via the application.
- **T** You can monitor from the indicator on the product whether the function is on or off. In cases where the function cannot be turned on, the HomeWhiz indicator will be turned off or will flash continuously at short intervals. Examples of these situations are that the wireless connection setting is turned off or the machine's door is open.
- **The function is disabled when the** dishwasher door is opened or when the On/Off operation is performed on the machine. It can be re-selected using the remote control button.

Display view when the HomeWhiz function is turned.

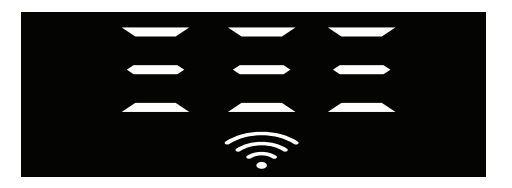

HomeWhiz Setup and User Account Settings To use the wireless feature on your machine, install the HomeWhiz app from the application store of your smart device. To use the app, make sure your smart device is connected to the internet.

If you are using the application for the first time, complete the registration process using your e-mail address from the application. You can use all HomeWhiz featured products in your home through this account once the registration is complete. You can see the products paired with your account by tapping the "Add/Remove Product" button on the "Products" page in the app. You may perform the user pairing operation of these products on this page.

#### **First time installation**

- 1 Tap the "Add/Remove Products" section from the HomeWhiz app.
- 2 Tap the section that says "Tap here to connect the product to the network".
- 3. When the door is closed and your machine is turned off, enter the remote control setup menu by pressing the on/ off button and the remote control button simultaneously for 3 seconds.
- 4. In the next step, connect to the "HomeWhiz xxx-xxxx" network from Wi-Fi networks in your smart device settings. Network password may be seen from the HomeWhiz app.
- 5. Return to HomeWhiz app after connecting your smart device to the HomeWhiz network. On the app, you can see the dishwasher you are adding. Go to the next step by touching the Next button.
- 6. Select the network you want to connect your dishwasher to and enter its password.
- 7. You will see that the HomeWhiz icon ( ) flashes while your dishwasher connects to the network you have selected, and that it illuminates constantly when the connection process is completed.
- 8. You shall connect to the same network from the smart device after connecting your machine to the network you have selected. If your smart device does not perform the connection automatically, go to the settings on your smart device and connect to the network your machine is connected to.
- 9. Return to the HomeWhiz app and as the final step, attribute a name to your dishwasher. On the "Products" page you can see the product you just added.
- 10. Your dishwasher will automatically display its home screen after the installation process has been successfully completed and will return to the operating mode.
- 11. In case the installation fails or if it is not completed within 5 minutes during in the installation mode, the HomeWhiz icon will turn off and so does the the product. To re-install, repeat the installation procedure from step 1.

#### **Using the dishwasher from multiple devices**

You can use your dishwasher from multiple smart devices. To do this, install the HomeWhiz app to the other smart device as well. When you open the application, you must log in with your account.

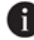

**If** you log in to an account that you have already added a product, you can start using the dishwasher directly after logging in.

#### **To use the installed dishwasher via a new account, follow the steps below:**

- 1. Create a new account and log in to this account in the HomeWhiz app. Make sure that your your smart device and dishwasher are connected to the same network.
- 2. Tap the "Add/Remove Product" section on the products page. You can see the product and to which user it belongs to in the "Other Products" tab.
- 3. Tap the (+) symbol next to the dishwater you want to add and attribute a name to the product.
- 4. Your product adding request shall be sent to the owner of the product by e-mail. You may start to use the product in common after the owner confirms.
- **If** It is not required that your smart device and dishwasher are connected to the same network after the set-up operations are completed. You may use your product provided that your smart device is connected to internet.
- **A** You can see the products paired with your account by tapping the "Add/ Remove Product" button on the "Products" page in the app. You may perform the user pairing operation of these products on this page.

#### **Turning on/off the HomeWhiz function**

With the door closed and your machine turned on, press the HomeWhiz button.

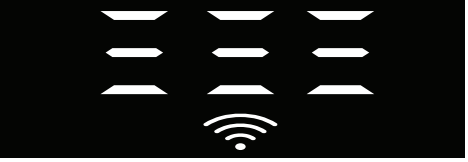

If the wireless connection is enabled, the Wi-Fi connection indicator is illuminates constantly, if the wireless connection is disabled, the Wi-Fi connection indicator

flashes at short intervals.

If you press the remote control button while the function is enabled, the HomeWhiz function is disabled, the product indicator changes into delay time/program time display. In the off position, the HomeWhiz button led turns off.

**T** You can monitor from the indicator on the product whether the wireless connection is on or off. If the wireless connection is disabled, you can see that the HomeWhiz icon is turned off. If the HomeWhiz icon illuminates constantly, the product's wireless network connection is enabled and the product is connected to the wireless network. It is enabled if the HomeWhiz icon is continuously flashing at short intervals, but it has failed to connect to the network or it is trying to connect to the network.

#### **Enabling/Disabling the wireless connection**

With the door closed and your machine turned on, press the remote control HomeWhiz button.

If the wireless connection is disabled, the WiFi connection indicator flashes at short intervals. In this case, to enable the connection, press and hold the HomeWhiz button for 5

seconds. After 5 seconds, your machine's connection port opens and automatically connects to the network you previously connected.

If the wireless connection is enabled, the WiFi indicator remains always on. Remote control is activated when you press the HomeWhiz button.

If you want the connection to the wireless network to be disabled, press the HomeWhiz button for 5 seconds. The coonection of your maschine is now disabled.

Press the HomeWhiz button again for 5 seconds and it connects to the network you previously connected.

#### **Deleting the HomeWhiz settings**

While the dishwasher is turned on, press and hold the remote control (HomeWhiz) and delay buttons for 5 seconds. After  $a 5 - 4 - 3 - 2 - 1$  countdown on the

display, your settings will be deleted.

#### **HomeWhiz Troubleshooting**

If you believe you experience any control or connection-related problems, please follow the steps below. If the problem persists, follow the next step.

- 1. Ensure that your smart device is connected to the internet.
- 2. Turn off and turn on the HomeWhiz app again on your smart device.
- 3. Restart your smart device.
- 4. Check the wireless connection status of your dishwasher. When "Wireless Connection is: Disabled", set it as "Wireless Connection is: Enabled", wait for your machine to connect and turn off and turn on the HomeWhiz app again from your smart device.
- 5. If connection cannot be established using the procedures above, then repeat the initial setup settings over the machine.
- 6. Contact the authorized service if the problem remains.

## **Quick Guide Adjusting the water softening system**

Washing, rinsing and drying performance of your dishwasher will improve when the water softening system is adjusted correctly.

To adjust the system, first learn the water hardness in your region and adjust as indicated below.

- **•** Unpack the test strip.
- **•** Open the tap and let the water flow for approx. 1 minute.
- **•** Dip in the test strip into the water for 1 second.
- **•** Take out the strip from the water and shake it.
- **•** Wait for 1 minute.
- **•** Make the necessary adjustment according to the test strip. Level 5

## **After the determination of the water hardness:**

1. When the door is closed, after turning on your machine with the On/Off button, enter the Sub-Menu by pressing the On-Off and P2 program buttons simultaneously for 3 seconds. 2. Move to "r" position on the display by pressing the P2 button.

3. Set it to the appropriate level by selecting one of the "r: 1", "r: 2", "r: 3", "r: 4" or "r: 5" positions with the P3 program button.

4. Exit the settings menu by pressing the On/Off button for 3 seconds. Your settings will be saved automatically.

## **Water hardness level adjustment table**

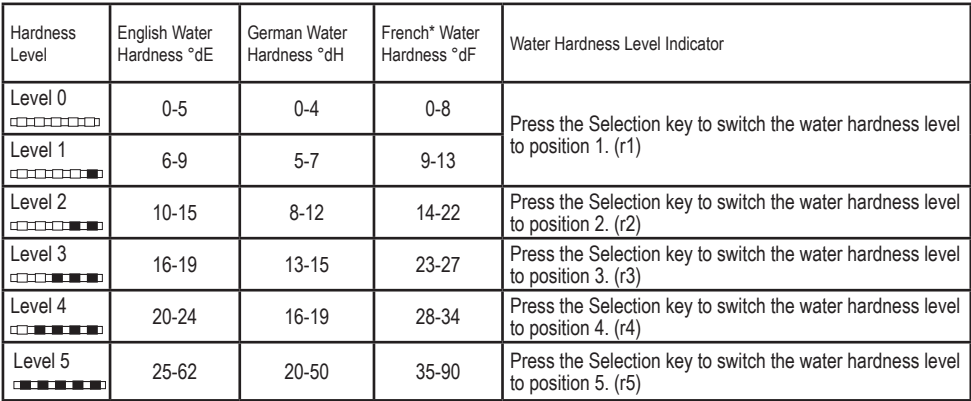

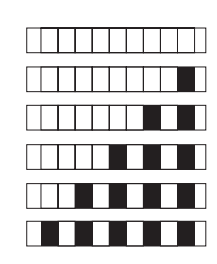

Level 0 Level 1 Level 2

Level 3

Level 4

Perform the same hardness level adjustment that you have set on the control panel also with the regeneration adjustment switch. For example, if you have adjusted to "3" in the control panel, also set the regeneration adjustment switch to 3.

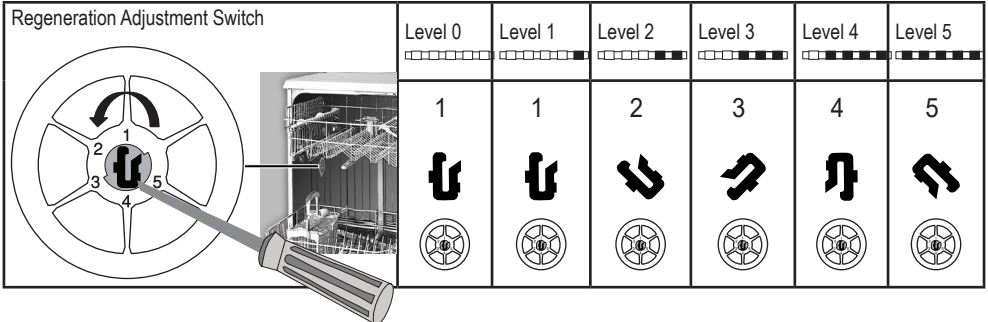

- **•** If the hardness level of the water that you use is above 50°dH or if you are using well water, than it is recommended to use filter and water purification devices.
- **•** If the hardness level of the water that you use is below 7°dH, there is no need to use salt in your dishwasher. In this case, the Salt Indicator light on the control panel of your dishwasher will light continuously.
- **•** If the water hardness is set to level 1, the Salt Indicator will light continuously although it is not necessary to use salt. If you use salt under this condition, salt will not be consumed and the lamp will not illuminate.
- **B** When moving, you will need to set the water hardness level of your dishwasher again according to the information above, depending on the water hardness of the place you have moved to. If the water hardness level of your machine is adjusted previously, your machine will display the most recent hardness level adjustment.